# **PAMĀCĪBA DOKUMENTU IEVIETOŠANAI LATVIJAS UNIVERSITĀTES E-RESURSU REPOZITORIJĀ**

#### **1. INFORMĀCIJA PAR REPOZITORIJU**

LU E-resursu repozitorijs (turpmāk - ERR) (https://dspace.lu.lv/dspace) izveidots 2011.gadā. Tas nodrošina LU struktūrvienību zinātnisko un intelektuālo sasniegumu apkopošanu, saglabāšanu, pieejamību un pārvaldību.

ERR struktūru veido komūnas jeb kopienas (*Communities*), apakškomūnas un kolekcijas (*Collections)*. Komūnas veido LU struktūrvienību grupas un svarīgākie digitālo dokumentu veidi. Katras komūnas ietvaros var izveidot apakškomūnu un/vai kolekcijas. Tās veido konkrētas struktūrvienības, vai dažādi publikāciju veidi. Publikācijas var piesaistīt tikai kolekcijām. Vienu publikāciju var piesaistīt vairākām kolekcijām vai apakškolekcijām.

Repozitorijā var ievietot un padarīt publiski pieejamas LU mācībspēku un pētnieku publikācijas digitālā formātā:

- rakstus (publicētus/nepublicētus, preprintus, postprintus u.c.)
- grāmatas un rakstu krājumus;
- prezentācijas;
- konferenču/semināru materiālus (ziņojumus, tēzes, posterus u.c.);
- promocijas darbus un to kopsavilkumus;
- pētījumu un projektu atskaites;
- attēlus, fotogrāfijas;
- video un audio materiālus;
- citus elektroniskos dokumentus pēc saskaņošanas ar ERR admistratoriem.

Kolekcijas ietvaros publikācijas var pievienot gan to autori, gan šādai darbībai pilnvarotas personas, piemēram, autortiesību īpašnieki vai deleģēti struktūrvienību darbinieki.

# 2. **PUBLIKĀCIJAS IEVIETOŠANAS PROCESA SHĒMA**

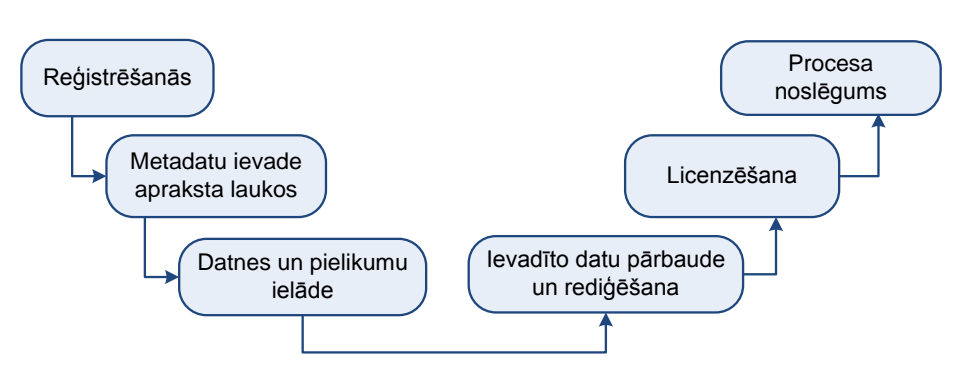

**Digitālo dokumentu ievietošanas procesa shēma**

# 3. **TIESĪBU PIEŠĶIRŠANA**

Dokumentu ievietošana Repozitorijā iespējama pēc reģistrēšanās *My Account*  sadaļas izvēlnē *Login* un sazināšanās ar repozitorija administratoru par dokumentu ievietošanas tiesību piešķiršanu, un apstiprinājuma vēstules saņemšanas.

- 1. Atver interneta vietni https://dspace.lu.lv/dspace
- 2. Piereģistrējas, aktivizējot saskarnes kreisajā malā esošās *My Account* sadaļas izvēlni *Login*, kur ievada savu LUIS lietotājvārdu un paroli.
- 3. E-pastā norāda to repozitorija sadaļu jeb komūnu (*Community)* un vienu vai vairākas kolekcijas, kurās vēlas ievietot dokumentus (piemēram: Fakultātes → Bioloģijas fakultāte → Publicētie raksti) un nosūta e-pastu kolekciju atbildīgajam administratoram, ja tāds struktūrvienībai ir, vai vienam no Repozitorija administratoriem:
	- Aivaram Liepam uz adresi aivars.liepa@lu.lv,
	- Ilgai Rampānei uz adresi ilga.rampane@lu.lv.

Jums tiks piešķirtas tiesības, kas norādīto kolekciju ietvaros ļaus ievietot (deponēt) dažādu veidu elektroniskos dokumentus. Ja vēlaties saņemt administratora tiesības, kas ļauj pārvaldīt kopienu, veidot jaunas apakškopienas, kolekcijas, kā arī labot un pārvaldīt esošās, saskaņojiet to ar struktūrvienības vadītāju. Pēc apstiprinājuma saņemšanas e-pasta vēstulē norādiet par saskaņojumu administratora tiesību piešķiršanai.

# **4. AUTORIZĒŠANĀS**

- 1. Pēc deponēšanas tiesību iegūšanas (apstiprinājuma vēstules saņemšanas) tīmekļa vietnē https://dspace.lu.lv/dspace izvēlas vienu no autorizētajiem lietotājiem paredzētām izvēlnēm *Login*.
- 2. Ievada savu LUIS lietotājvārdu un paroli.

#### **5. MEKLĒŠANA**

Pirms ievadīt publikāciju, obligāti nepieciešams veikt tās meklēšanu. Meklēšanu var veikt visā ERR saturā vai izvēlētā komūnā/kolekcijā.

- 1. Meklēšanai visā ERR saturā var izmantot *Search Dspace* sadaļu kreisajā augšējā stūrī
- *Search Dspace* ievadlauku, kurā ievada, piemēram, autora uzvārdu vai nosaukumu vai atslēgvārdu.
- *Advanced Search* paplašinātā meklēšana dod iespēju meklēšanu veikt visā ERR saturā (*All of Space)* vai konkrētā, no saraksta izvēlētā kolekcijā. Zemākesošā ievadlaukā ieraksta meklējamo informāciju (piemēram, autora uzvārdu vai nosaukumu vai atslēgvārdu).

Ja nepieciešams, var pievienot meklēšanas ierobežojumus: aktivizē *Add Filter*, izvēlas meklēšanas ierobežošanas parametra veidu un ieraksta ierobežojošo vērtību ievadlaukā (nospiežot uz +, var pievienot papildus meklēšanas ierobežošanas parametra lauku). Kad meklēšanas parametri izvēlēti un meklējamā informācija ievadīta, nospiež *Apply*.

2. Informācijas meklēšanai var izmantot arī pārlūkošanu (**Browse** sadaļa) – caurskatīt ERR informāciju pēc kāda no izvēlētiem parametriem: Komūnas&Kolekcijas (*Communities & Collections*), Publicēšanas datiem (*By Issue Date*), Autora (*Authors*), nosaukumiem (*Titles*), priekšmetiem (*Subjects*).

Piemēram, ja vēlas pārlūkot kādas kolekcijas publikāciju sarakstu, izmanto pārlūkošanas izvēlni *Communities & Collections* ekrāna kreisajā pusē vai komūnu un apakškolekciju izvēli ekrāna saskarnes vidusdaļā (*Communities in Dspace -> Subcommunities -> Collections*).

*ERR ievietotās publikācijas indeksē GOOGLE, tāpēc tās var meklēt Google meklēšanā. Izteiksmei pievienojot parametru "Site:dspace.lu.lv", iegūstam tikai repozitorijā pieejamo informāciju.*

## **6. PUBLIKĀCIJAS PIEVIENOŠANA**

Publikācijas var pievienot konkrētas kolekcijas ietvaros gan to autori, gan šādai darbībai pilnvarotas personas, kuriem ERR administrators ir piešķīris deponēšanas tiesības.

- 1. Izvēlas kolekciju, kurai vēlas pievienot publikāciju.
- 2. Ekrāna vidusdaļā aktivizē saiti *[Submit a new item to this collection.](https://dspace.lu.lv/dspace/handle/7/2328/submit)*
	- *Saite būs redzama, ja jums ir tiesības veikt publikāciju deponēšanu konkrētajā kolekcijā.*

## **7. PUBLIKĀCIJAS APRAKSTA IZVEIDE**

#### **1.solis – Apraksts** *(Describe Item)*

1.Ievadlaukā *Authors* norāda publikācijas autoru. Pirmajā lodziņā ieraksta autora uzvārdu, otrajā – vārdu. Ja autors ir struktūrvienība, tad kā pirmo norāda to, ievadot nosaukumu pirmajā lodziņā (piemēram, Latvijas Universitāte. Teoloģijas fakultāte). Ja publikācijai ir vairāki autori, izmanto pogu *Add*, lai pievienotu papildus lodziņus citu autoru vārdu ierakstīšanai.

2. Ievadlaukā *Title* ieraksta publikācijas pamatnosaukumu.

3. Ievadlaukā *Other Titles* ieraksta citu nosaukumu (piemēram, nosaukumu angļu valodā, ja publikācijai ir divi nosaukumi). Ja tie ir vairāki, izmanto pogu *Add.*

4. Ja iepriekšējā publikācija ir tikusi publicēta vai publiski izplatīta jau iepriekš, tad šajā solī aizpilda šādus apraksta laukus:

- **Date of Issue**  norāda publikācijas izdošanas gadu, mēnesi, datumu.
- **Publisher**  ievada publikācijas izdevēju.
- **Citation**  ievada publikācijas bibliogrāfisko informāciju.

5. **Series/Report No** (Sērijas/Ziņojuma numurs) iespējams norādīt publikācijas sērijas vai rakstu krājuma nosaukumu (*Series Name*) un/vai publikācijas vai ziņojuma numuru (*Report or Paper No*). Pogu *Add* izmanto, lai pievienotu papildus lodziņus citu sērijas nosaukumu un numuru ierakstīšanai.

6.Sadaļā *Identifiers* iespējams norādīt publikācijas (dokumenta) identifikācijas numurus vai kodus (piemēram, ISBN un/vai ISSN numuru). Vairāku identifikatoru ierakstīšanai izmanto pogu *Add*.

7.Sadaļas *Type* piedāvātajā sarakstā *obligāti jāizvēlas* publikācijas veids, kuram pie nosaukuma pievienots (O):

- raksts (publicēts žurnālā, rakstu krājumā vai datubāzē),
- **•** grāmata vai monogrāfija,
- grāmatas nodaļa/daļa,
- konferences materiāls (materiālu krājums, ziņojums, tēzes, pasters u.tml.),
- periodisks izdevums (avīze, nedēļas vai cita periodiskuma izdevums),
- disertācija,
- lekcija (lekcija vai inaugurācijas prezentācija),
- preprints (raksts zinātniskā žurnālā vai daļa no grāmatas, kas tiks publicēti, bet ne institūcijas sērijas izdevums),
- atskaite/pārskats (komisiju ziņojumi, memorandi, ārējais vai iekšējais pētījuma pārskats, statistikas pārskats, tehniskā dokumentācija u.tml.),
- apskats par grāmatu vai rakstu,
- darba dokuments (zinātnisks vai tehnisks dokuments, kas publicēts institūcijas sērijā (piemēram, darba ziņojums, pētījumu pārskats, zinātniskais memorands, diskusijas ziņojums),
- anotācija,
- patents.

Ja šajā sarakstā nepieciešamais publikācijas veids (piemēram, animācija, attēls, audio- vai video materiāls utt.) nav iekļauts, izvēlas *Other* (cits) un, pieturot nospiestu taustiņu CTRL, izvēlas nepieciešamo papildveidu no saraksta beigām (bez (O) (piemēram, animācija, attēls, karte, audio- vai video ieraksts u.c.).

8.Sadaļas *Language* piedāvātajā sarakstā norāda publikācijas pamatvalodu. Ja šajā sarakstā atbilstošā valoda netiek piedāvāta, izvēls *Other* (cita). Ja publikācija nav teksta dokuments, izvēlas iedaļu *N/A*.

9. Ja apraksta izveidi turpina, spiež pogu *Next*, ja turpināsiet vēlāk, tad - *Save & Exit.*

## **2.solis - Apraksts** *(Describe Item)*

1.Sadaļā *Subject Keywords* nepieciešams norādīt publikācijas atslēgvārdus, lai nodrošinātu publikāciju tematiskās meklēšanas iespēju. Kļūdaini pievienoto informāciju var dzēst ieklikšķinot kvadrātinā un aktivizējot *Remove selected*.

2.Sadaļā *Abstract* iespējams ievadīt publikācijas kopsavilkumu vai anotāciju.

3.Sadaļā *ProjectID* iespējams norādīt projekta/granta identifikatoru. Piemēram, info:eu-repo/grantAgrreement/EC/FP7/*identifikators*/EU/*projekta nosaukums*

4.Sadaļā *Access Rights* nepieciešams norādīt piekļuves veidu publikācijai, izvēloties vienu no sarakstā minētajiem:

> …*/closedAccess* – īpašās slēgtās kolekcijās gadījumos, ja informācija pieejama par maksu;

- *…/embargoedAccess*  uz laiku slēgta pieeja, kas atbrīvo publikāciju brīvpieejai pēc norādītā datuma beigām. Izmanto, ja līgumā ar izdevēju paredzētas eksluzīvas izplatīšanas tiesības uz laiku. (Atsevišķās institūcijās uz laiku ar embargo var būt Ph.D tēzes.)
- *…/restrictedAccess* brīvpieeja, bet ar ierobežojumiem, ja autors vēlas kontrolēt cilvēkus, kuriem būs piekļuve. Piekļuve tiek nodrošināta apmaiņā pret e-pasta adresi.
- *…/openAccess* brīva piekļuve bez ierobežojumiem un šķēršļiem.

5. Sadaļā *Sponsors* iespējams norādīt finansiālos atbalstītājus (sponsorus), kas palīdzējuši publikācijas tapšanā.

6. Sadaļā *Description* var sniegt komentārus vai citas ziņas par publikāciju.

7. Spiediet pogu *Next*, ja vēlaties turpināt vai *Save & Exit,* ja turpināsiet vēlāk.

# **3.solis – Piekļuves iestatījumi** *(Access)*

1. *Private items* – izmanto, lai publikācija nebūtu izgūstama, veicot meklēšanu vai pārlūkošanu, kā arī netiktu atspoguļota *Discovery* indeksos.

2. *Embargo Access until Specific Date* – norāda datumu, no kura publikācijai būs brīva piekļuve.

3. *Reason* – norāda iemeslu, kāpēc noteikts embargo periods.

# **4. Solis - Datnes augšupielāde** *(Upload)*

1. Publikācijas datni (vai vairākas datnes, ja tas nepieciešams) augšupielādē, spiežot pogu *Browse…* un norādot faila atrašanās vietu Jūsu datorā.

 Repozitorijā teksta dokumentus ieteicams ievietot kā PDF datnes. Ja raksts ir DOC vai DOCX formātos, vispirms vajag to saglabāt kā PDF datni, un tad ievietot ERR. Skenētu dokumentu PDF failiem, jābūt ar automātisko pilnteksta meklēšanu, t.i. tekstam vajadzētu būt atpazītam ar OCR programmām.

Attēliem ieteicams lietot standarta formātus (JPG, JPG2000, PNG, GIF, vai TIFF). Ja ir vēlme ievietot attēlus formātos, kuru atvēršanai nepieciešamas speciālas programmas, tad vajadzētu ievietot otru datni normāli lasāmā formātā.

Augšupielādei paredzēto datņu nosaukumus veido latīņu burtiem: neizmanto kirilicu, neiekļauj burtus ar diakritiskajām zīmēm (garumzīmēm un/vai mīkstinājuma zīmēm), kā arī atstarpes.

- 2. *File Description* iespējams ievadīt īsu aprakstu par failu.
- 3. *Embargo Access until Specific Date* ja publikācijai ir embargo periods, norāda datumu līdz kuram publikācijai tiks piemērots embargo periods. Ja embargo perioda nebūs, lauku atstāj tukšu.
- 4. *Reason* norāda iemeslu, kāpēc datnei noteikts embargo periods.
- 5. Nospiež pogu *Upload file & and another*.
- 6. Spiediet pogu *Next*, ja vēlaties turpināt vai *Save & Exit,* ja turpināsiet vēlāk.

Ja vēlaties atgriezties iepriekšējā solī, izmantojiet pogu **Previous**.

## **5.solis – pārskats/pārbaude** *(Review)*

Parāda aizpildītos laukus. Ja nepieciešams labot informāciju, izmantojiet pogu *Correct one of these* blakus attiecīgajai apraksta sadaļai. Ja labojumu nav, spiediet pogu *Next*.

*Pārbaudes soli uztveriet nopietni, jo pēc datu iesniegšanas, labojumus var veikt tikai DSpace administrators.*

#### **6.solis - atļauja** *(License)*

1. Iepazīstieties ar izplatīšanas licences nosacījumiem.

2. Ja dodat atļauju darba publicēšanai/izplatīšanai LU e-resursu repozitorijā, atzīmējiet pie *I grant the license*.

> Darba autors atbild par autortiesību (publicēšanas, izplatīšanas tiesību) ievērošanu.

3. Nospiežam pogu *Complete submission*.

#### **8.solis - noslēgums**

Publikācijas iesniegšana ir pabeigta. *Dspace* sistēma uz Jūsu e-pastu nosūtīs ziņu par tās iekļaušanu LU e-resursu repozitorijā.

# **8. DEPONĒTĀS PUBLIKĀCIJAS AKCEPTĒŠANA**

Pēc publikācijas apraksta ievadīšanas *Dspace* sistēma veic datu apstrādi, nosūta informāciju ERR komūnas/kolekcijas administratoram. Administrators veic ievadīto metadatu pārbaudi un apstiprina publikācijas publicēšanu vai noraida publicēšanu.

Ja publikācija ir atgriezta labošanai, lietotājs e-pastā saņem paziņojumu ar administratora uzrādītu noraidīšanas iemeslu. Publikāciju var noraidīt, ja ir nepilnīgi aizpildīti metadati, problēmas ar datni, datnes tipu vai saturu. Publikācijas ievietotājs datus var izlabot un iesniegt vēlreiz vai arī atteikties no iesniegšanas.